## **Tutorial**

1. Masuk ke dalam website<https://barat.jakarta.go.id/kecamatan/dashboard/login> untuk melakukan login

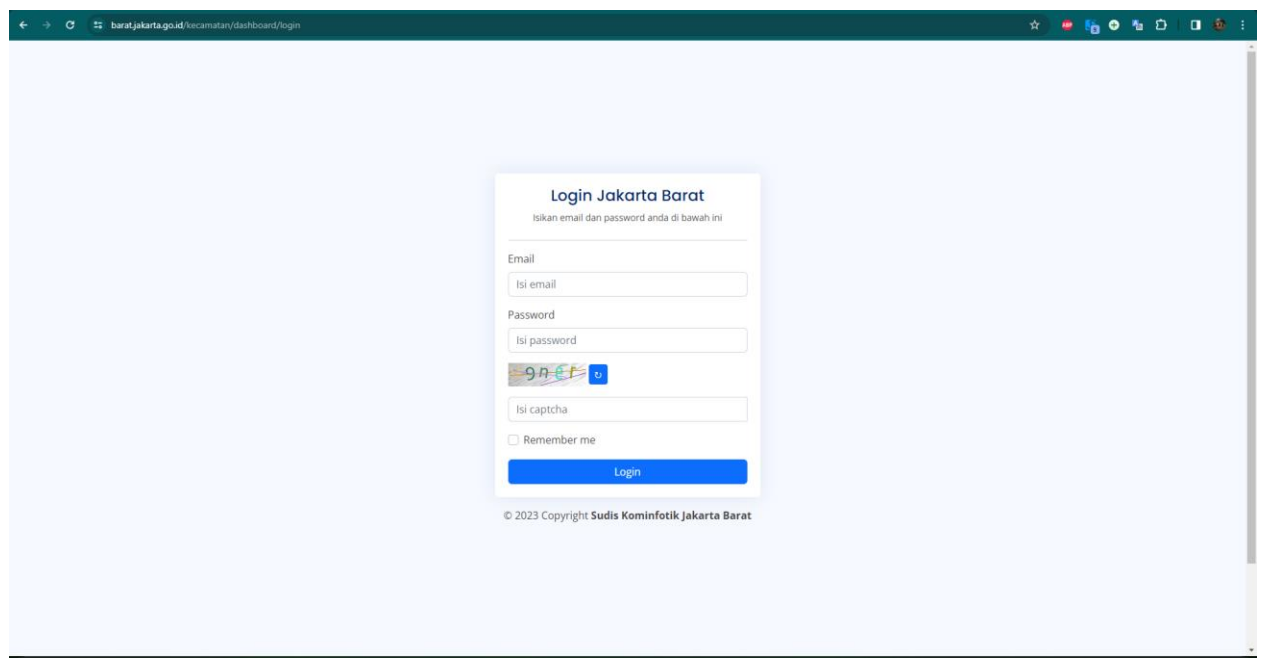

2. Masukkan email sesuai dengan kecamatan (contoh [: kec-taman-sari@admin.com\)](mailto:kec-taman-sari@admin.com) dan password (Password : kontributor). Dan masukkan captcha sesuai dengan yang ada di gambar. Jika tulisan yang ada di gambar tidak terlihat atau buram silahkan klik tombol berwarna biru yang ada di sebelah kanan gambar.

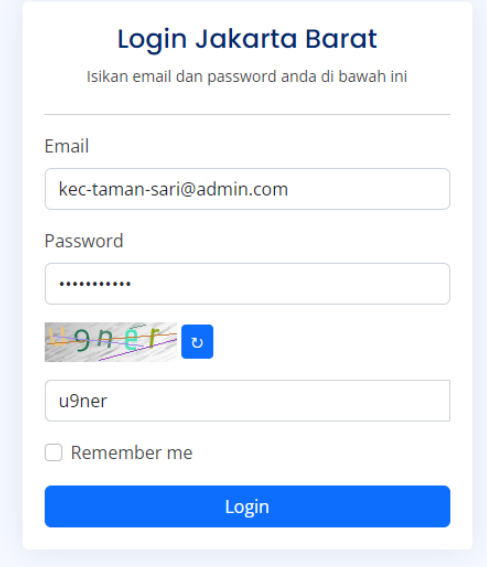

© 2023 Copyright Sudis Kominfotik Jakarta Barat

3. Jika sudah memasukkan semua datanya, silahkan klik tombol Login.

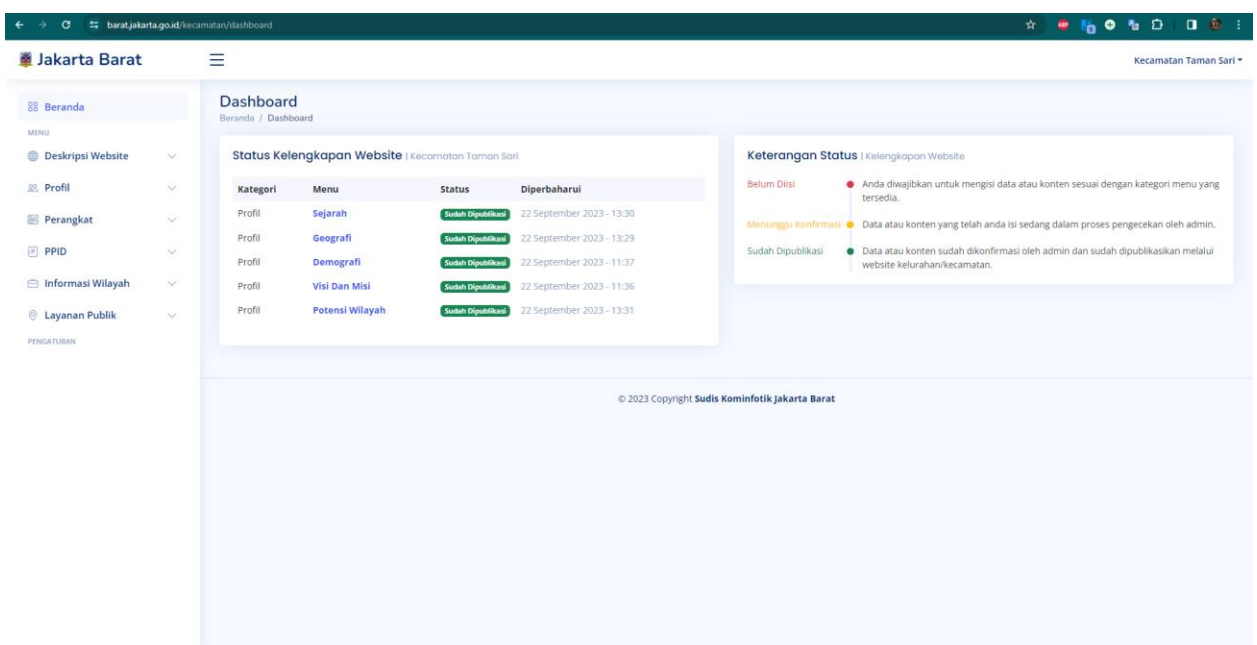

Maka anda akan masuk ke dalam dashboard kecamatan anda.

## **■ Jakarta Barat** 88 Beranda MENU **Deskripsi Website**  $\checkmark$ **28 Profil**  $\checkmark$ **B** Perangkat  $\checkmark$ **iii** PPID  $\checkmark$ ₿ Informasi Wilayah  $\checkmark$  $\circledcirc$  Layanan Publik  $\checkmark$ PENGATURAN

4. Pada bagian sebelah kiri, terdapat 6 pilihan menu. Dan jika di tekan / klik maka akan muncul pilihan lagi. (Contoh : Layanan Publik)

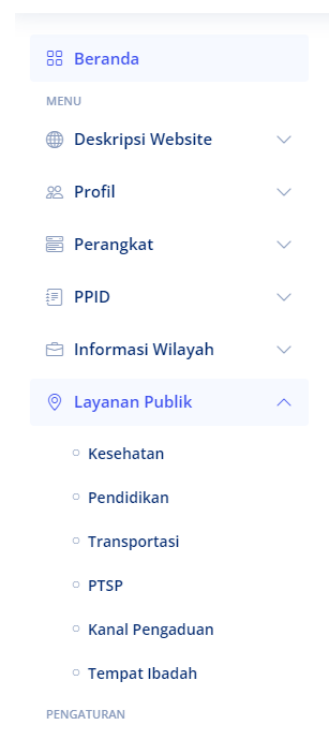

Pilih menu sesuai dengan apa yang ingin anda tambahkan.

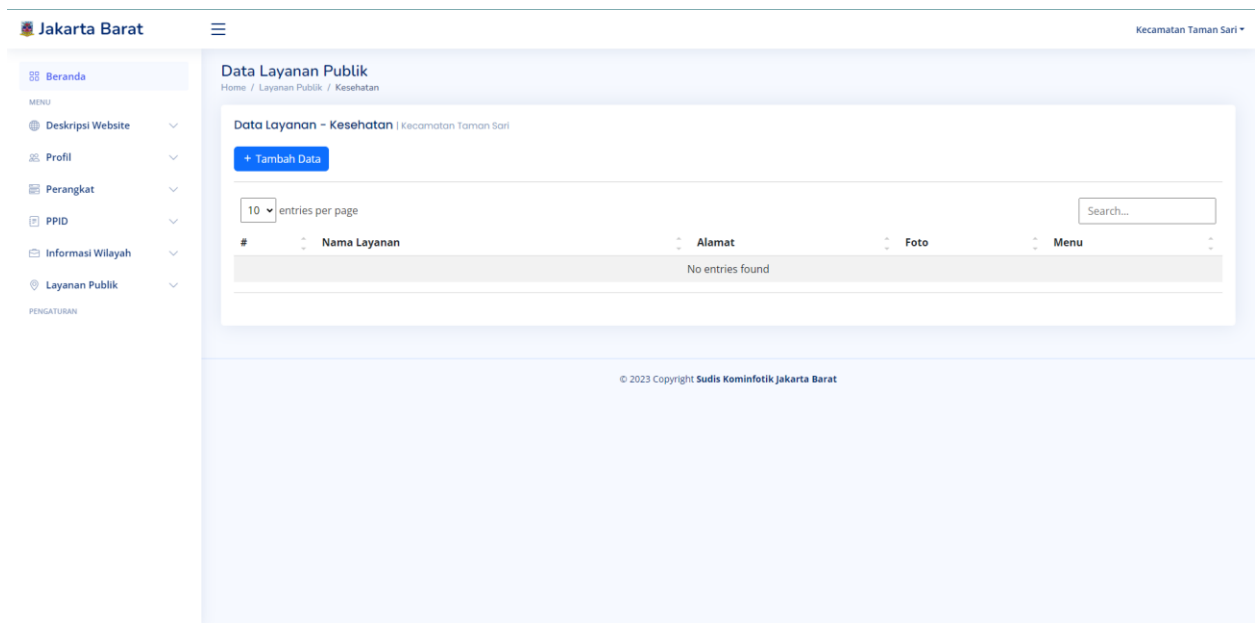

5. Pada bagian ini terdapat tombol (+ Tambah Data). Tombol ini berfungsi untuk menambahkan data yang ingin ditambah. (Contoh : Memasukkan data puskesmas)

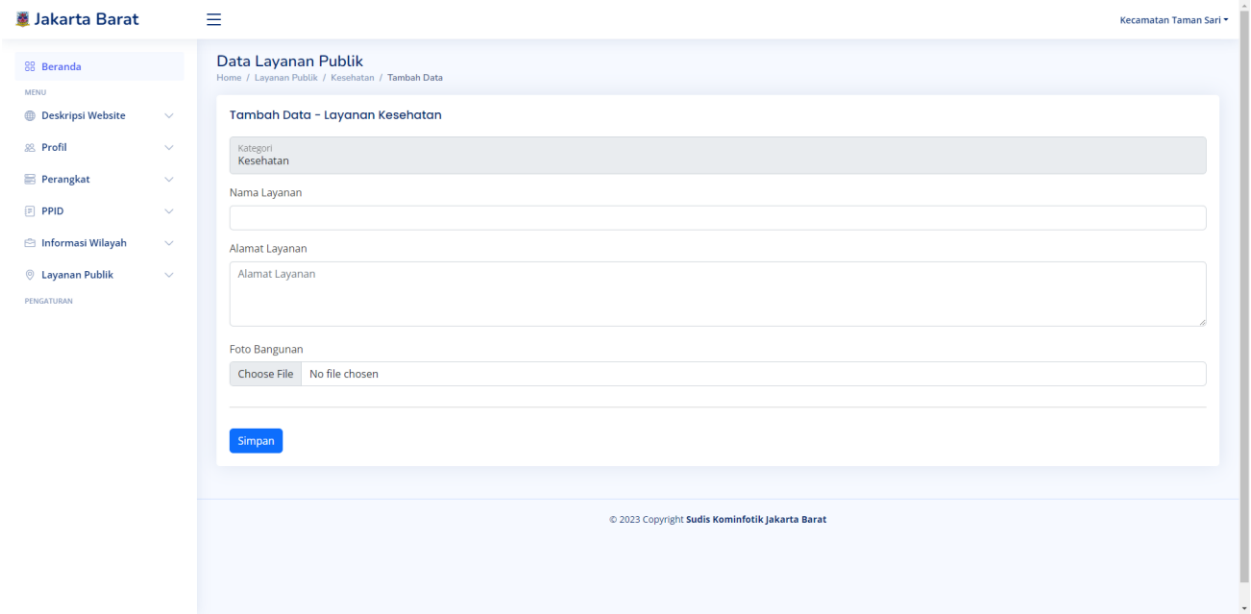

6. Masukkan setiap data dari Nama Layanan, Alamat Layanan dan Foto Bangunan .

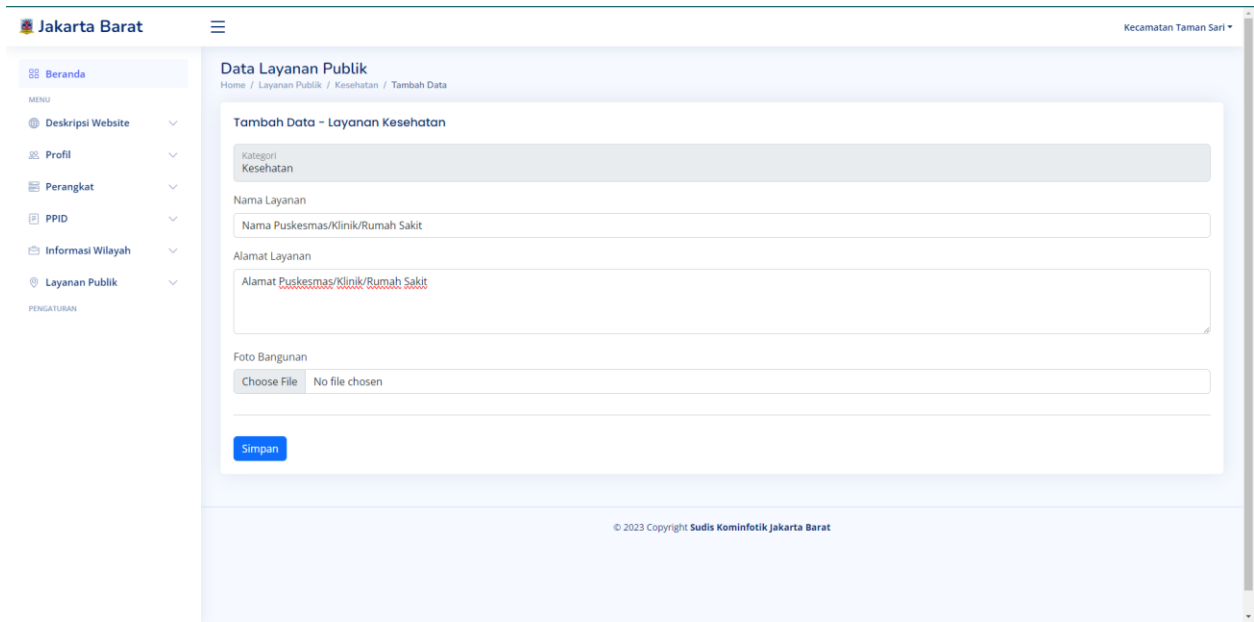

Untuk Foto Bangunan silahkan tekan tombol Choose File dan pilih foto sesuai dengan foto yang ingin di tambah.

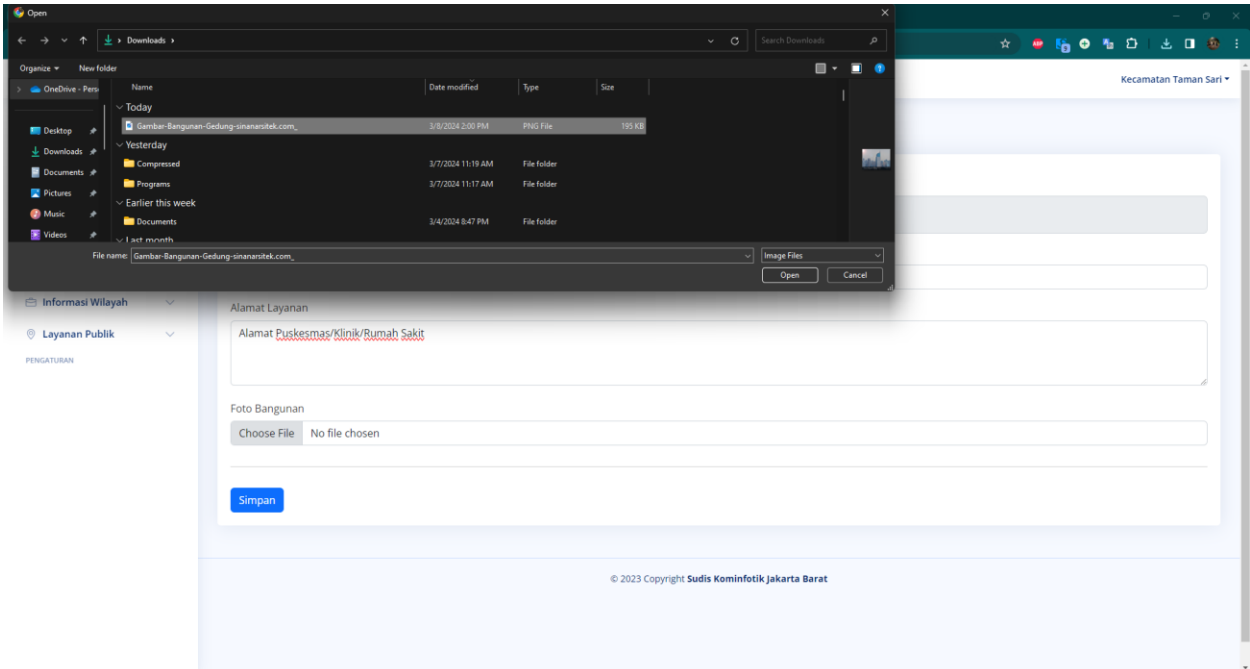

## Jika sudah tekan Open

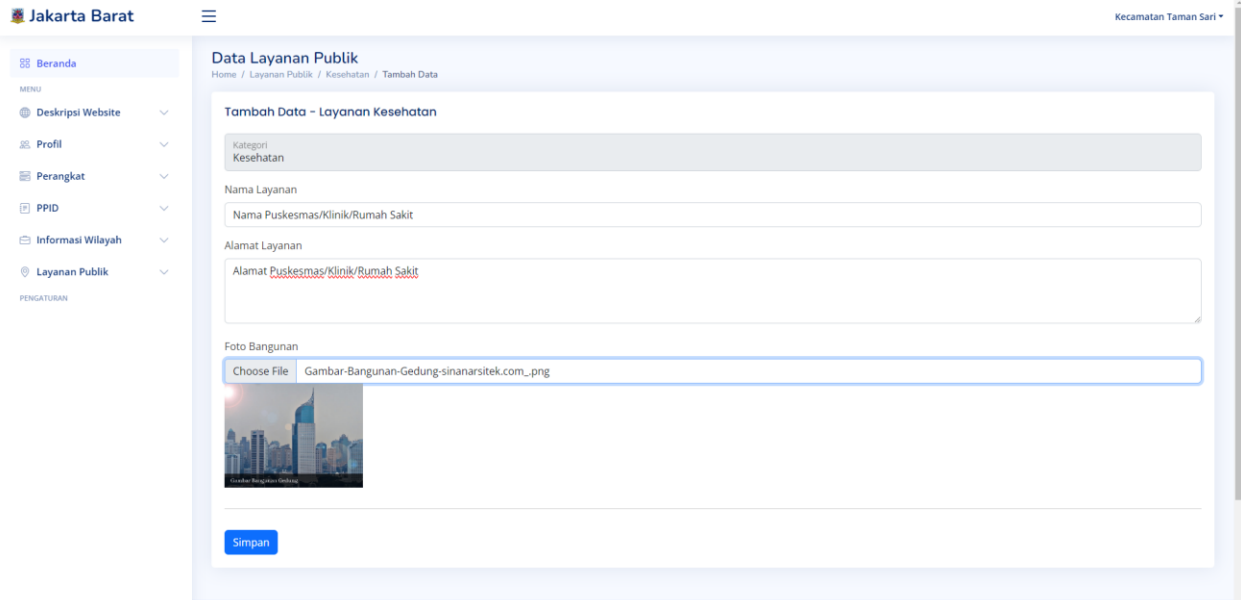

7. Dan tekan tombol simpan.

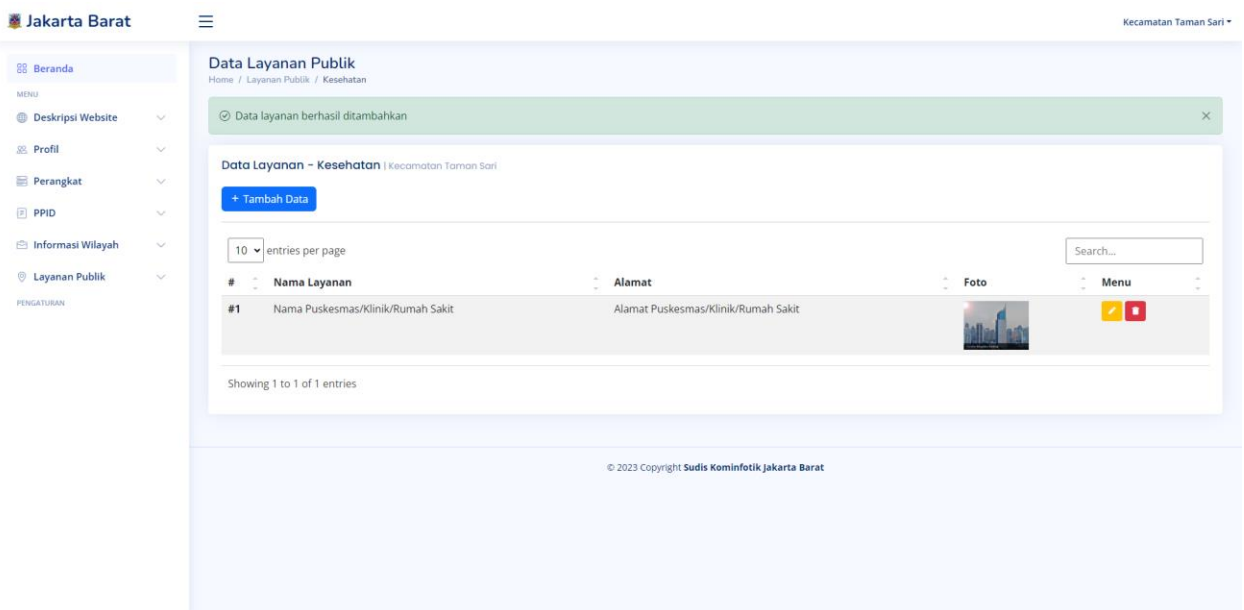

Maka data yang ditambahkan sudah tersimpan.

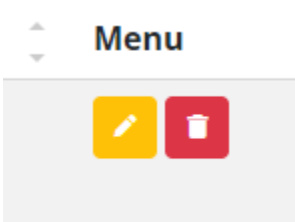

- 8. Pada bagian sebelah kanan terdapat 2 tombol.
	- Yang Pertama tombol berwarna kuning / gambar pensil. Ini adalah tombol untuk melakukan mengedit / merubah data yang sudah disimpan
	- Yang kedua tombol berwarna merah / gambar tempat sampah. Ini adalah tombol untuk melakukan penghapusan data.

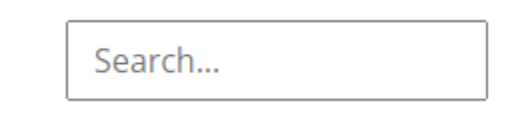

- 9. Pada bagian sebelah kana terdapat kotak yang bertuliskan search. Kotak ini berfungsi jika terdapat banyak data maka akan memudahkan dalam mencari data sesuai dengan Nama Layanan (Contoh : Puskesmas X). Maka data yang dicari akan muncul sesuai dengan Nama Layanan yang dicari saja.
- 10. Jika aktivitas sudah selesai

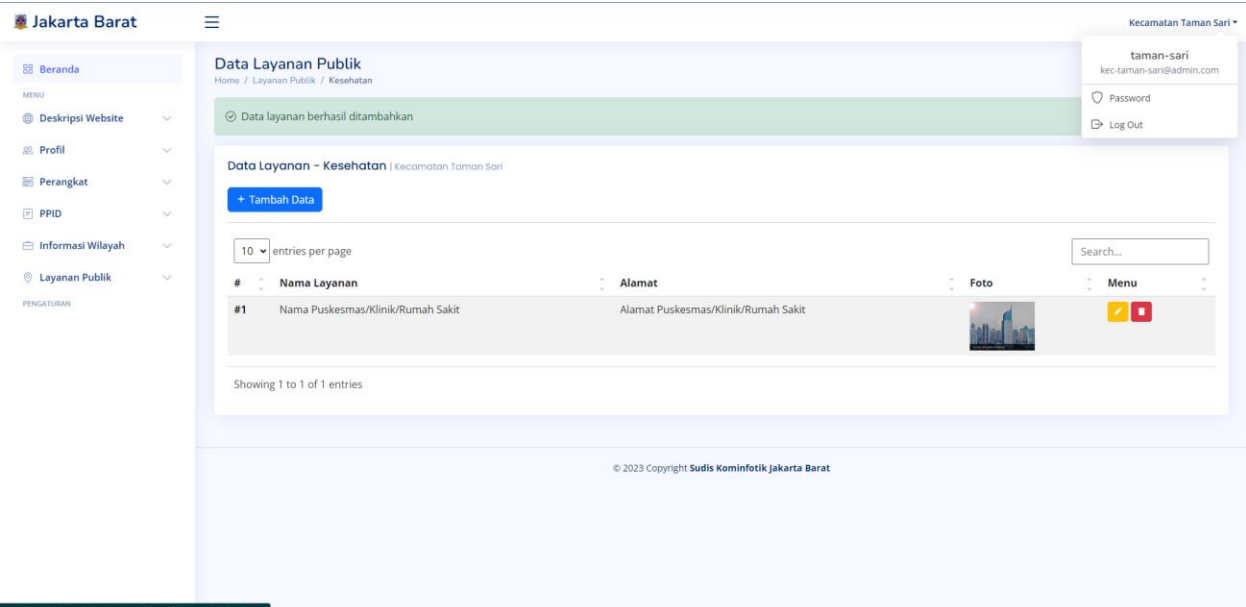

Anda bisa lakukan Log Out.